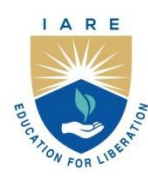

# **INSTITUTE OF AERONAUTICAL ENGINEERING**

(Autonomous)

Dundigal - 500 043, Hyderabad, Telangana

#### **COURSE CONTENT**

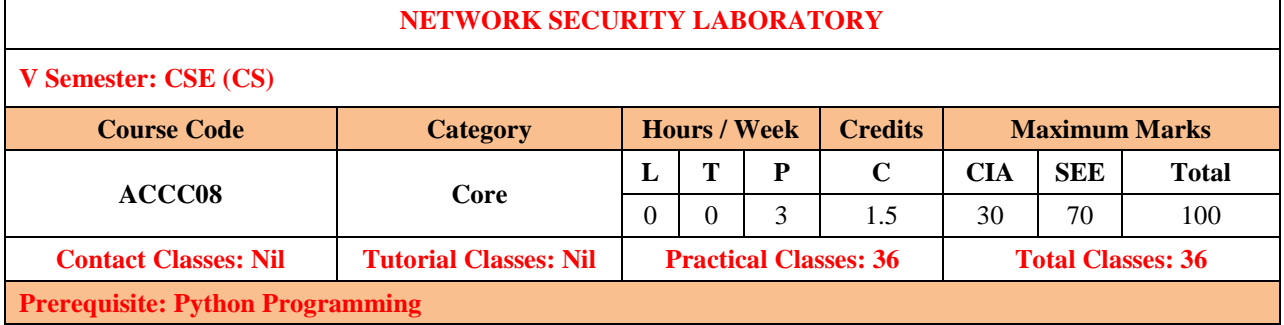

#### **I. COURSE OVERVIEW:**

The purpose of this course is to provide understanding of the main issues related to security in modern networked computer systems. This covers underlying concepts and foundations of computer security, basic knowledge about security-relevant decisions in designing IT infrastructures, techniques to secure complex systems and practical skills in managing a range of systems, from personal laptop to large-scale infrastructures.

#### **II.COURSE OBJECTIVES:**

#### **The students will try to learn:**

- I. The different packet crafting techniques using different networking tools.
- II. The different network Script programmes to measure the performance of network.
- III. The understanding of different Protocols that measure the scope and lifetime of network.

### **III. COURSE OUTCOMES:**

#### **At the end of the course students will be able to:**

- CO1 : Apply Hping tool to implement packet crafting on TCP and UDP protocol.
- CO2 : Identify appropriate tools to scan the network services and diagnostics.
- CO3 : Make Use of Nmap and Zenmap tools to monitor the networking mechanism.
- CO4 : Compare some NSE scripts to scan the network of the target.
- CO5 : Analyze the concept of firewall and IDS spoofing to scan the network
- CO6 : Apply Angry IP Scanner tool to scan the network of the target.

# **EXERCISES FOR NETWORK SECURITY LABORATORY**

**Note:** Students are encouraged to bring their own laptops for laboratory practice sessions.

# **1. Getting Started with Applying Networking Commands**

### **1.1 Ping**

The Ping command allows you to test the reachability of a device on a network. Pinging a host should return four data packets, if the data packets are not returned you know there is a problem with your network connection.

**Input:** ping www.google.com **Output:**

### C:\Users\SLIM 3>ping google.com

```
Pinging google.com [2404:6800:4007:809::200e] with 32 bytes of data:
Reply from 2404:6800:4007:809::200e: time=62ms
Reply from 2404:6800:4007:809::200e: time=55ms
Reply from 2404:6800:4007:809::200e: time=88ms
Reply from 2404:6800:4007:809::200e: time=193ms
Ping statistics for 2404:6800:4007:809::200e:
    Packets: Sent = 4, Received = 4, Lost = 0 (0\% \text{ loss}),
Approximate round trip times in milli-seconds:
   Minimum = 55ms, Maximum = 193ms, Average = 99ms
```
**Try**

Students can use different top level and bottom level domains to test the reachability of the target. **Hint**

Any other marketing websites, banking sites, university sites can test with above command

## **1.2 Ipconfig:**

The Ipconfig command displays basic IP address configuration information for the Windows device you are working on. The general information includes IP Addresses for both IPv4 and IPv6, the Default Gateway, and the Subnet Mask.

**Input:** type "ipconfig" on any system

**Output:**

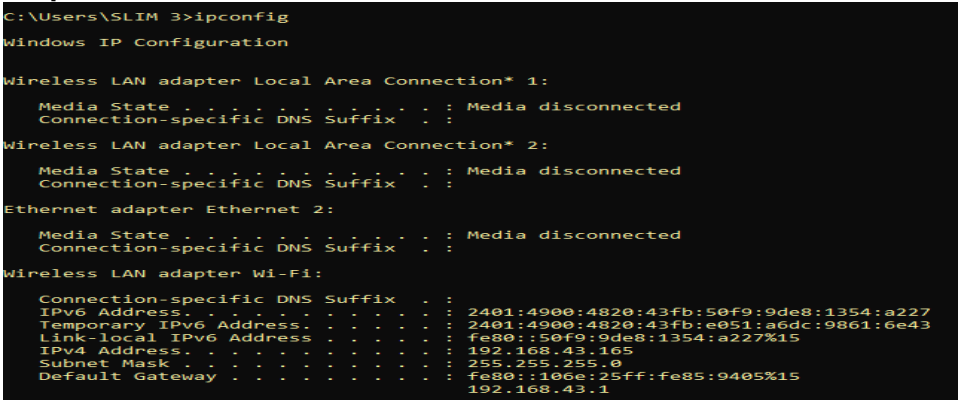

### **1.3 NSLookUp**

The NSLookUp command displays information that you can use to diagnose Domain Name System (DNS) infrastructure.

Using NSLookUp without a parameter will show the DNS server your PC is currently using to resolve domain names into IP addresses Given a roman numeral, convert it to an integer.

**Input:** nslookup

#### **Output:**

```
C:\Users\SLIM 3>nslookup
Default Server:
                 UnKnown
Address: 192.168.43.1
> www.google.com
Server: UnKnown
Address:
          192.168.43.1
Non-authoritative answer:
        www.google.com
Name:
Addresses:
            2404:6800:4007:828::2004
          142.250.195.228
```
### **1.4 Tracert**

This command will trace the route a data packet takes before reaching its destination, displaying information on each hop along the route.

Each hop of the route will display the latency between your device and that particular hop and the IP address of the hop.

**Input:** tracert www.iare.ac.in

```
Output:
C:\Users\SLIM 3>tracert www.google.com
Tracing route to www.google.com [2404:6800:4007:822::2004]
over a maximum of 30 hops:
                              3 ms 2401:4900:4820:43fb::f1
  \mathbf{1}3 \text{ ms}16 ms
                   \ast\ast\overline{2}Request timed out.
                                     2401:4900:d0:4001::205
  \overline{3}228 ms
                  94 ms
                             47 ms
  \overline{4}84 ms
                  39 ms
                             26 ms
                                     2401:4900:c0:1::99
  5
       80 ms
                  51 ms
                                     2404:a800:3a00:2::39
                             36 ms
  6\phantom{1}6248 ms
                  80 ms
                             48 ms
                                     2404:a800::92
  \overline{7}242 ms
                  57 ms
                             42 ms
                                     2001:4860:1:1::674
  8
                  55 ms
                                     2404:6800:80f7::1
       85 ms
                             68 ms
 \overline{9}91 ms
                  52 ms
                             37 ms
                                     2001:4860:0:1::4a22
                            92 ms
 10
       76 ms
                  47 ms
                                     2001:4860:0:1::55cd
 11
      225 ms
                  73 ms
                             66 ms maa03s37-in-x04.1e100.net [2404:6800:4007:822::2004]
Trace complete.
```
### **1.5 PathPing**

PathPing combines the ping command with the tracert command, providing information about network latency and network loss at intermediate hops between a source and destination. **Input:** pathping www.iare.ac.in

**Output:** 

```
C:\Users\SLIM 3>pathping www.iare.com
Tracing route to www.iare.com [66.77.31.51]
over a maximum of 30 hops:
 0 LAPTOP-QQKTCUSP [192.168.43.165]
 1 192.168.43.1
                        \ast\overline{2}\starComputing statistics for 25 seconds...
           Source to Here
                           This Node/Link
Hop
    RTT
           LAPTOP-QQKTCUSP [192.168.43.165]
 0
                              0/100 = 0\%0/100 = 0\%0/100 = 0\% 192.168.43.1\mathbf{1}17msTrace complete.
```
## **1.6 System Info:**

The System Info command, which displays a detailed list of configuration information includes the installed version of Windows 10, the host name, the Product ID, the type and number of CPUs, RAM configuration, network card details and installed hotfixes.

#### **Input:** systeminfo

#### **Output:**

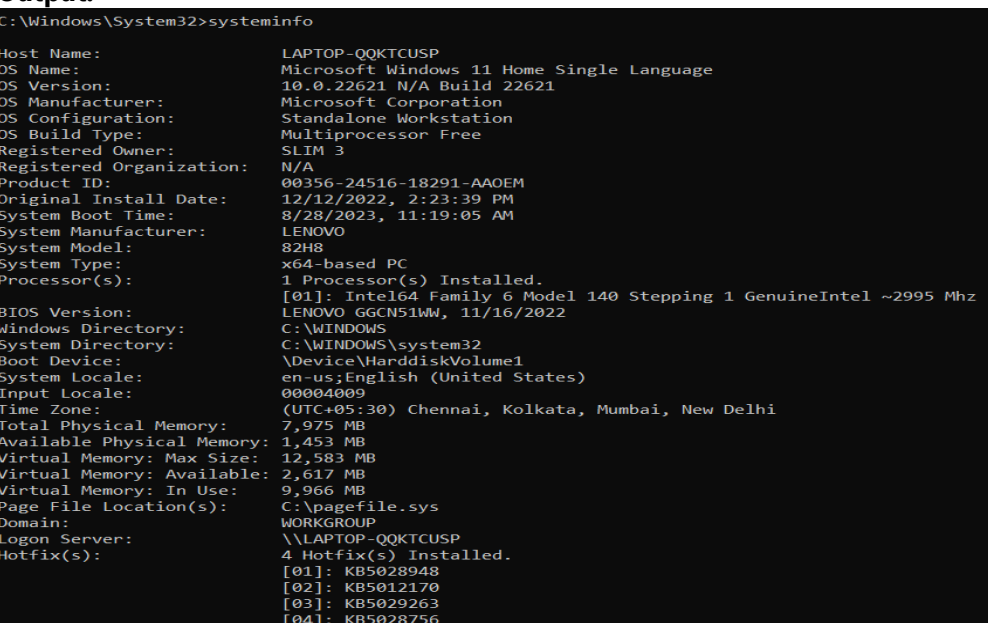

# **2. Tcp and Udp Packet Crafting using Wireshark tool**

### **2.1 Install Wireshark tool**

#### **Software Requirements:**

- Supported operating systems:
- Windows 10
- 64-bit OS X/macOS 10.6 or later
- Linux (check the Wireshark prerequisites for version compatibility)
- Wireshark v3.4.7 or later

We need to visit official website and download wireshark for 64-bit Windows system using below highlighted link.

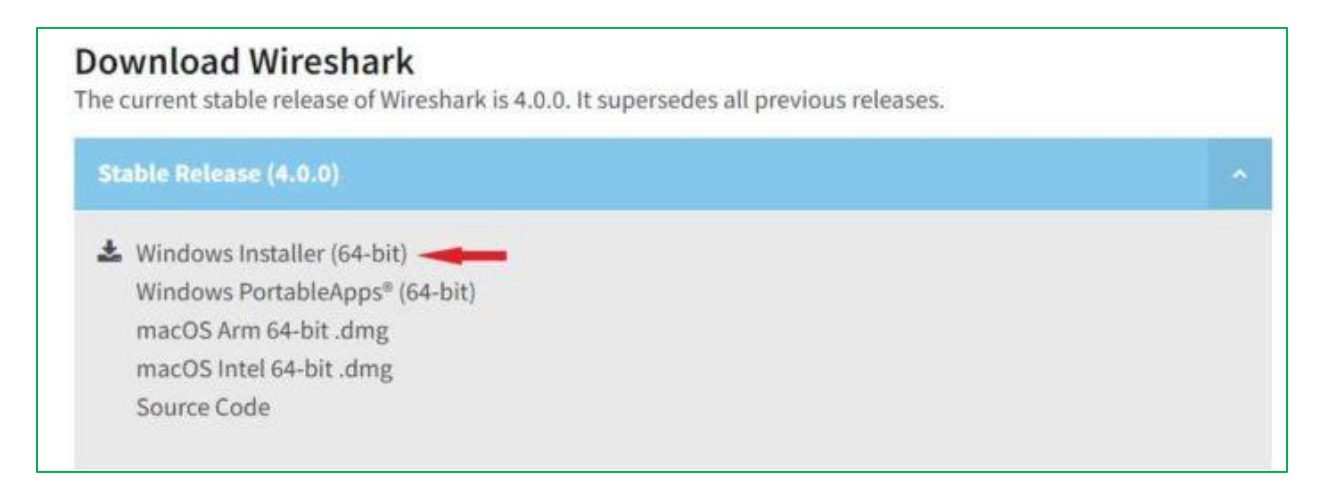

Once you click on the download link, it will start downloading in your local system as shown below.

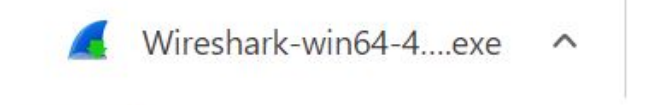

#### **Installing Wireshark**

Then double click on local downloaded installer to start the installation. It will first show you below setup wizard asking to make sure Wireshark is not running. Click Next to Continue.

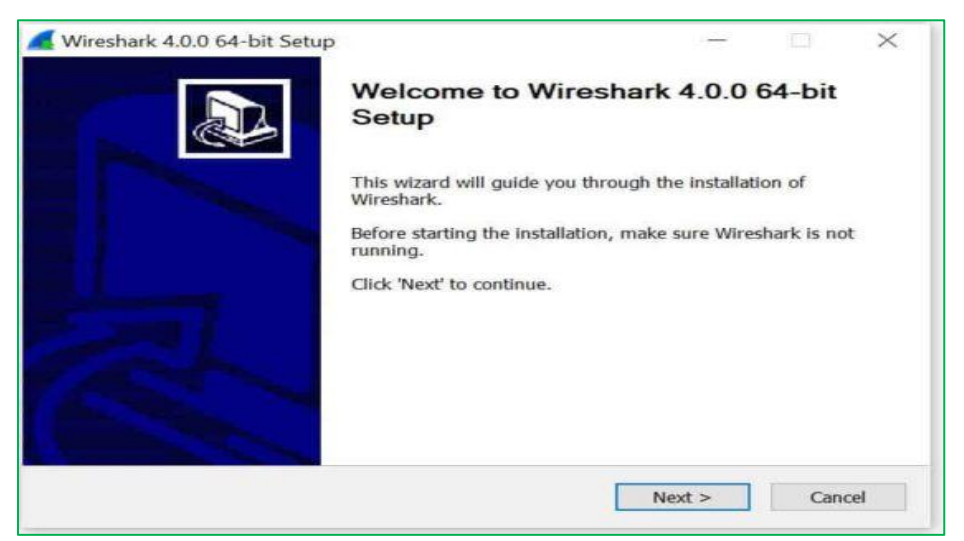

You will see below License Agreement. Please go through it and review all the License terms under this agreement before installing Wireshark. Click Noted to continue.

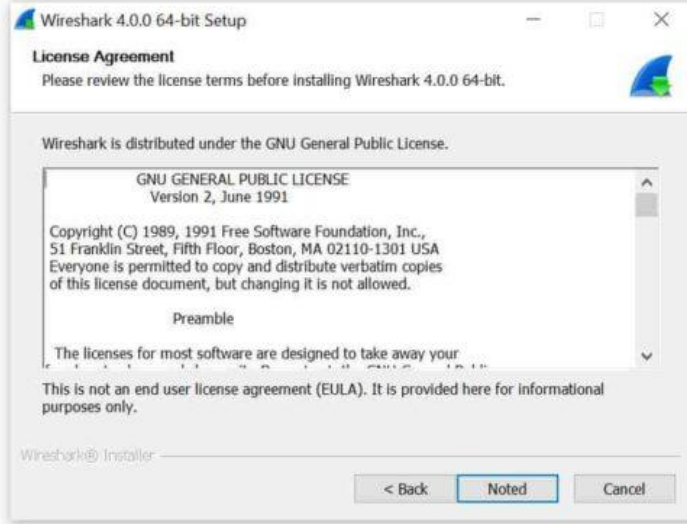

You can select all the Wireshark features to install. Below are the main features available to install. You can select all the required features and then click on Next to continue.

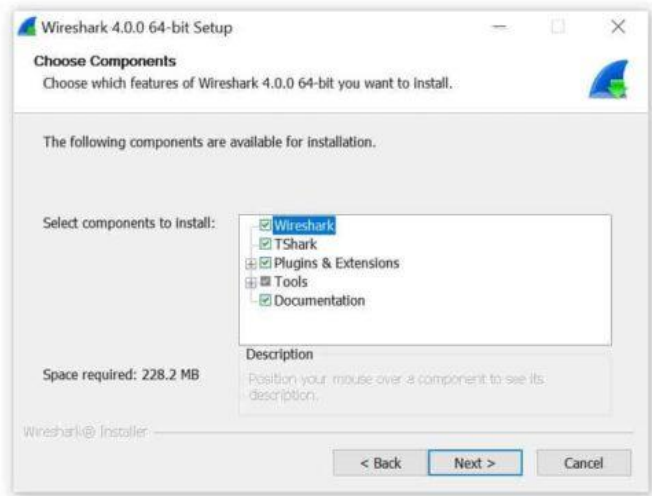

In additional tasks, you can choose to create shortcuts and associate file extensions from below. Once selected, Click Next to continue.

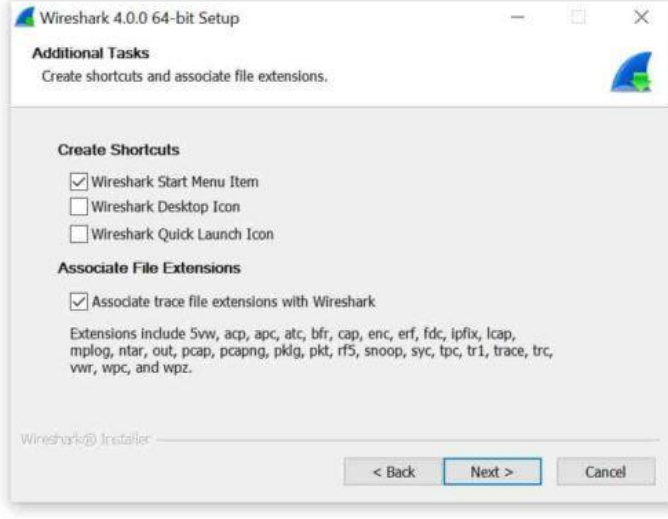

You need to choose the destination folder by browsing to the location where you need to install wireshark. By default, it will install under C:\Program Files\Wireshark folder as shown below. Once chosen, Click on Next to proceed.

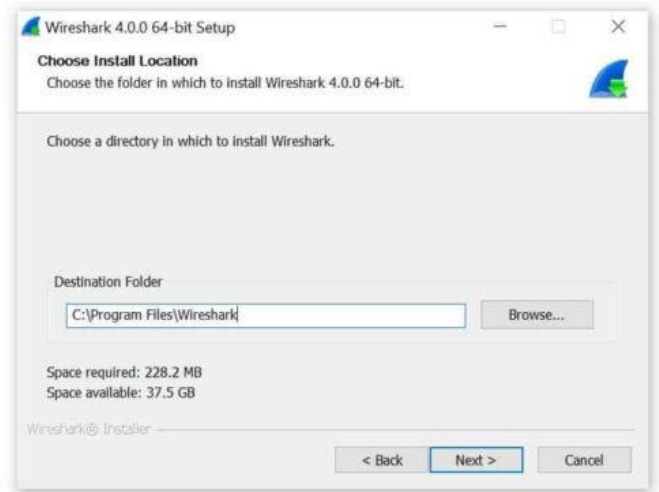

To capture live network data, Wireshark requires either Npcap or WinPcap to be installed or else by default it will install Npcap in your System. If you would like to install this program then just click on Next. Otherwise, you need to unselect and then click on Next.

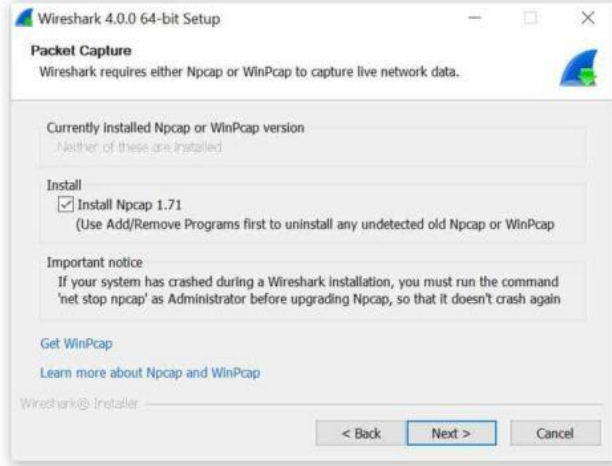

Similarly, for capturing USB traffic, wireshark needs to install USBPcap tool in your System. It won't be selected by default, so you need to select it manually in case you want to install this tool. Then Click on Install.

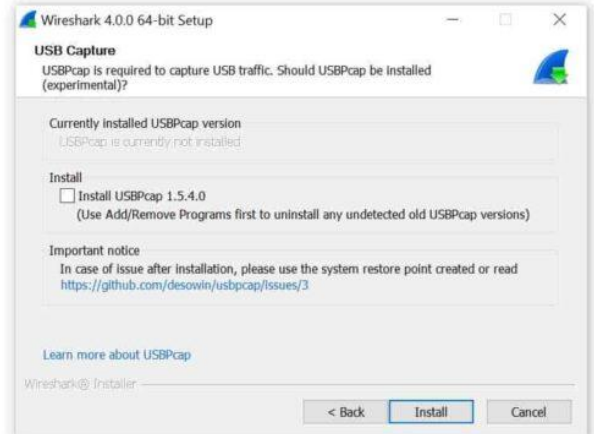

You can see that Wireshark installation will be started as shown below

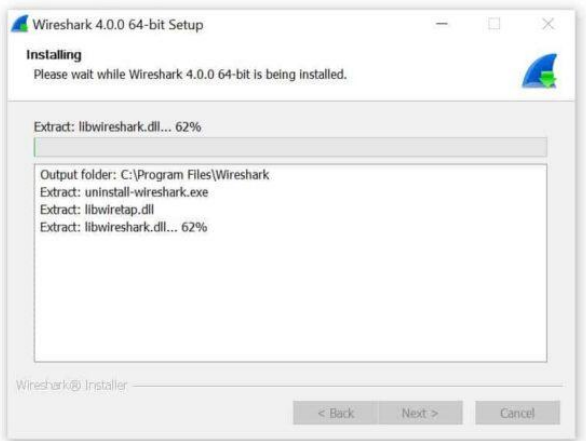

Once the installation started, you will see below Npcap screen popped up where you will be asked to select below option. Once done, click on Install to complete the installation of this tool first.

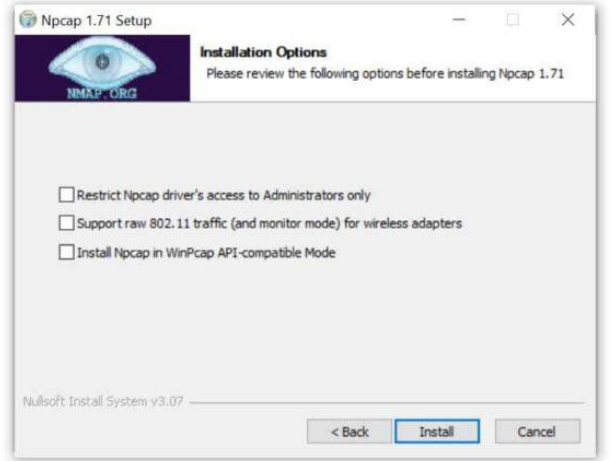

You can track the progress of Npcap installation from below wizard screen.

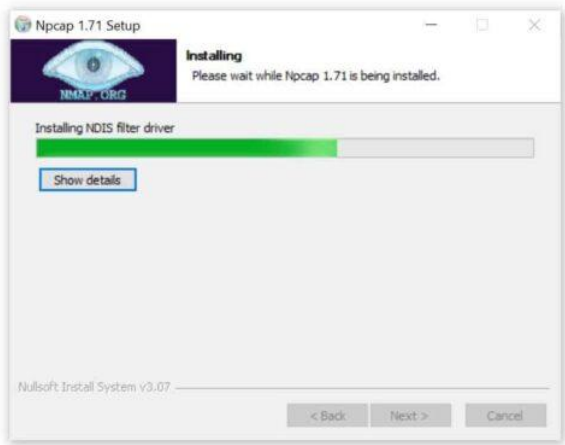

After a while you will see the installation of wireshark is completed as shown below. Click on Next to continue.

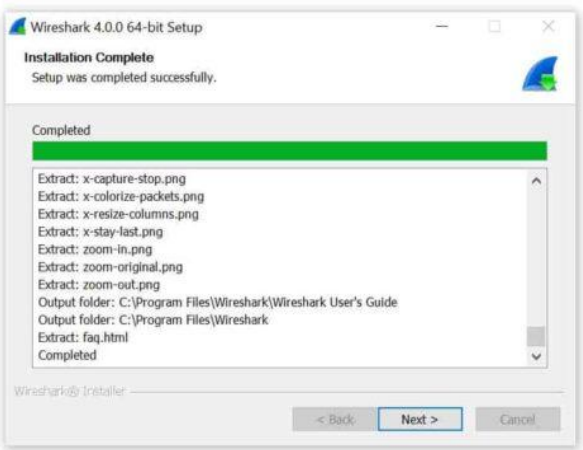

Finally, you need to click on Finish to exit the wireshark setup wizard.

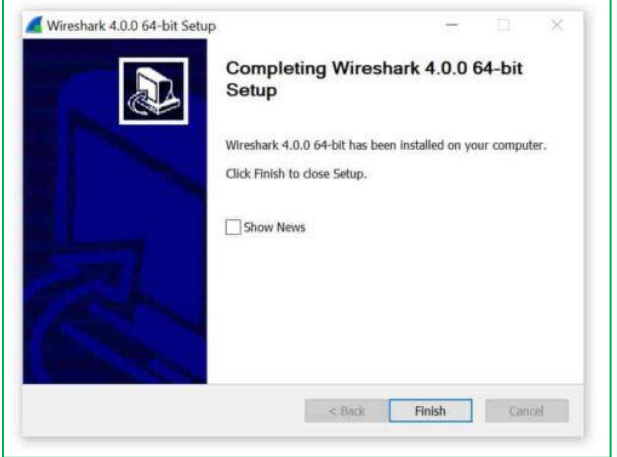

# **2.2 Capture packet transmission**

After successful installation, the first launch of Wireshark should look like below. You need to select the ethernet interface from where you need to capture the packets.

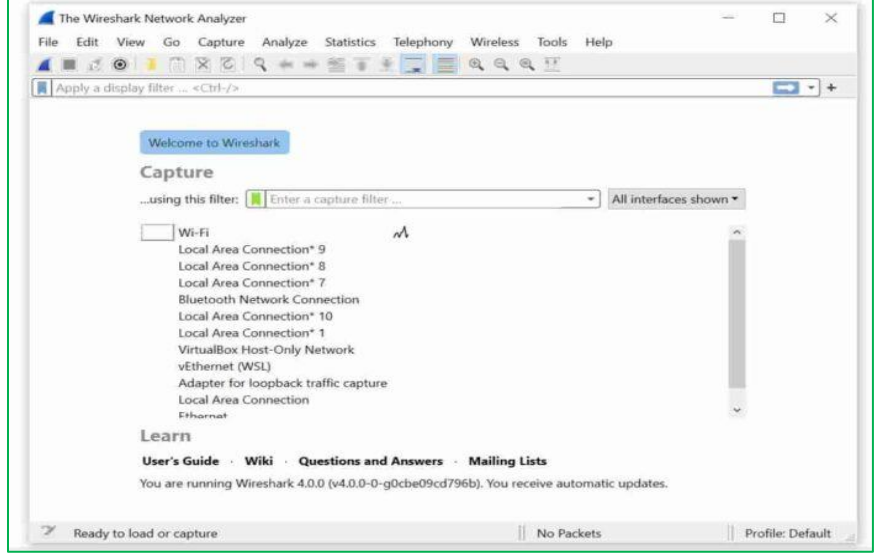

Here we are selecting wi-fi interface and then clicking on start capture to capture the packets from this interface as shown below.

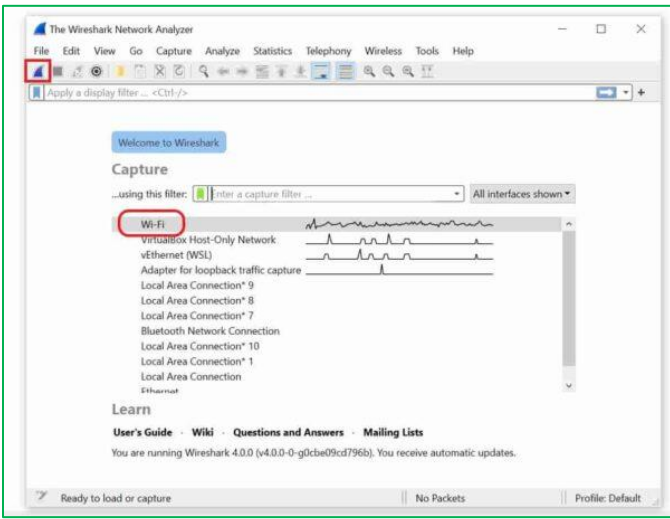

you will see all the live packets getting captured as shown below. To stop the capture, you need to click on Stop button from the toolbar.

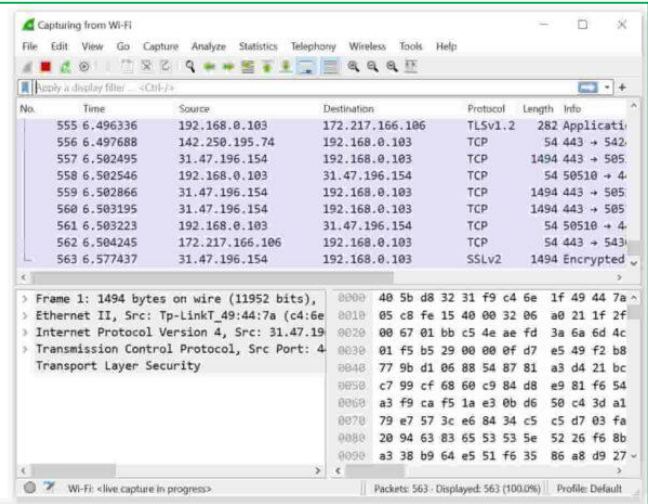

## **2.3 Analyze Packet Header format**

From the below figure capturing all live packets select any of protocol such as TCP, UDP etc.

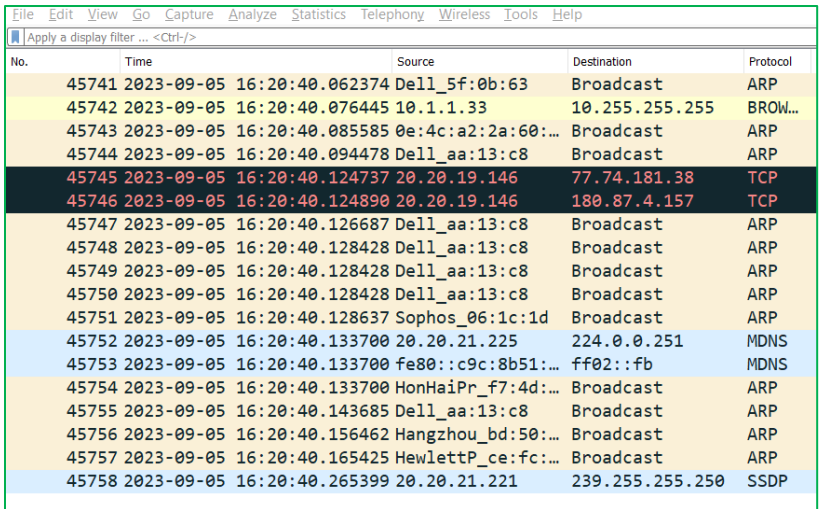

Select any of the Protocol to see header format

```
v Frame 1841: 666 bytes on wire (5328 bits), 666 bytes captured
    Section number: 1
  V Interface id: 0 (\Device\NPF_{BCCE385D-818D-4CE8-8A61-4B33|
      Interface name: \Device\NPF_{BCCE385D-818D-4CE8-8A61-4B3
      Interface description: Wi-Fi
    Encapsulation type: Ethernet (1)
    Arrival Time: Sep 5, 2023 16:14:59.273489000 India Standar
    [Time shift for this packet: 0.000000000 seconds]
    Epoch Time: 1693910699.273489000 seconds
    [Time delta from previous captured frame: 0.000000000 secom
    [Time delta from previous displayed frame: 0.000000000 sect
    [Time since reference or first frame: 12.601719000 seconds]
    Frame Number: 1841
    Frame Length: 666 bytes (5328 bits)
    Capture Length: 666 bytes (5328 bits)
    Francisco de medicale restaura
```
Explore each and every field in the header format fields

### **Try**

Identify other protocols to check Frame formats and Header formats Capture TCP / UDP Live streaming process

### **Hints**

Related all network protocols that are transmitted during capturing process

# **3. Installing and apply different network scanning methods using NMAP / Zenmap tool**

## **3.1 installing NMAP Tool**

**step 1**: Visit the official website using the URL https://nmap.org/download.html on any web browser the click on nmap-7.92-setup.exe. Downloading of this executable file will start soon. It is a 21.8 MB file so it will take some minutes.

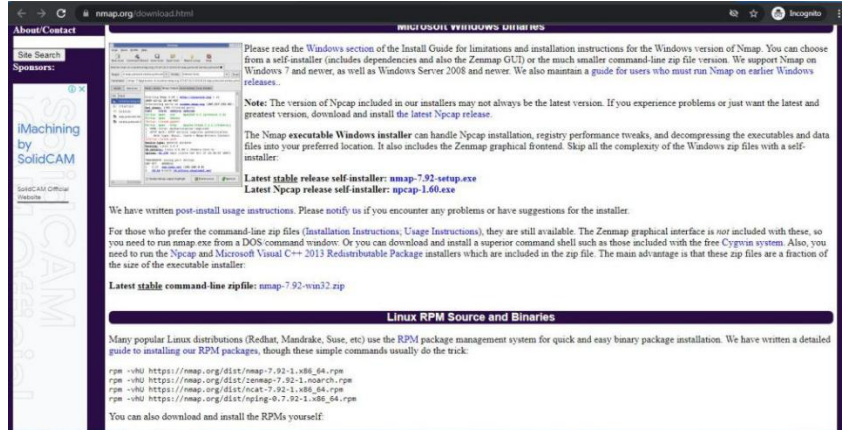

**Step 2:** Now check for the executable file in downloads in your system and run it.

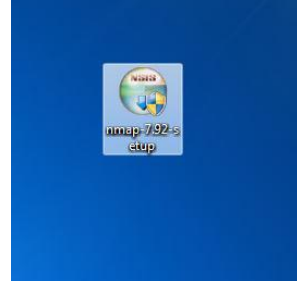

**Step 3:** It will prompt confirmation to make changes to your system. Click on Yes. **Step 4:** The next screen will be of License Agreement click on I Agree.

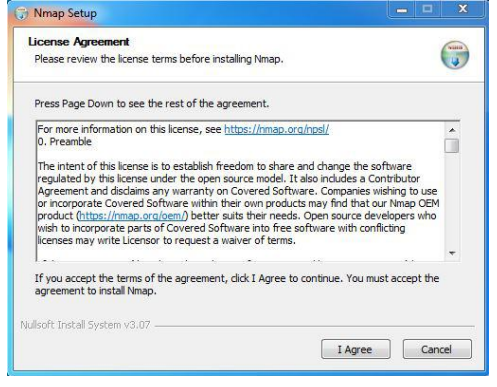

**Step 5:** Next screen is of choosing components, all components are already marked so don't change anything just click on the Next button.

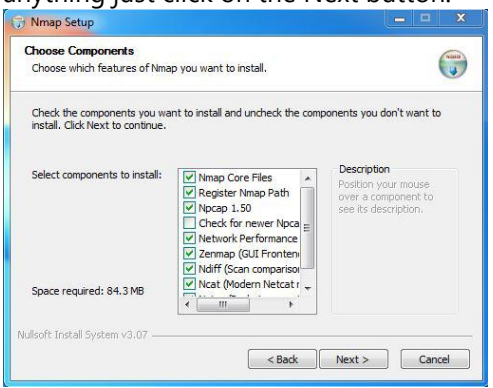

**Step 6:** In this step, we choose the installation location of Nmap. By default, it uses the C drive but you can change it into another drive that will have sufficient memory space for installation. It requires 84.3 MB of memory space.

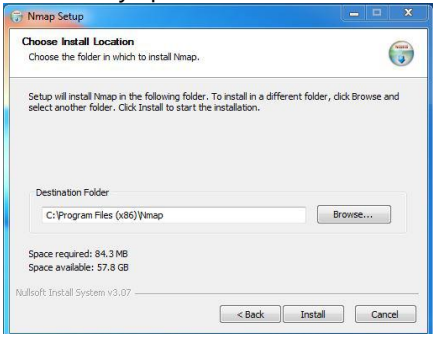

**Step 7**: After this installation process it will take a few minutes to complete the installation.

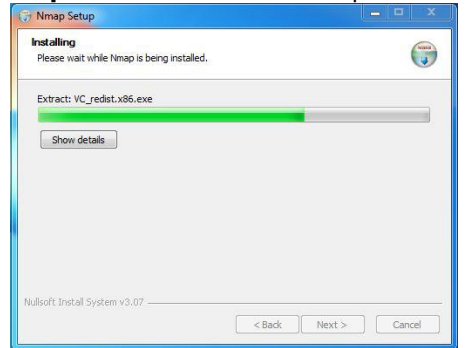

**Step 8:** Npcap installation will also occur with it, the screen of License Agreement will appear, click on I Agree.

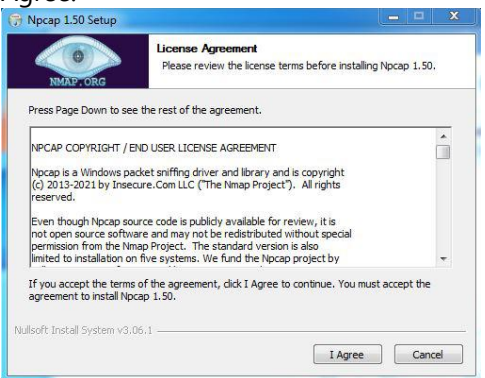

**Step 9:** Next screen is of installation options don't change anything and click on the Install button.

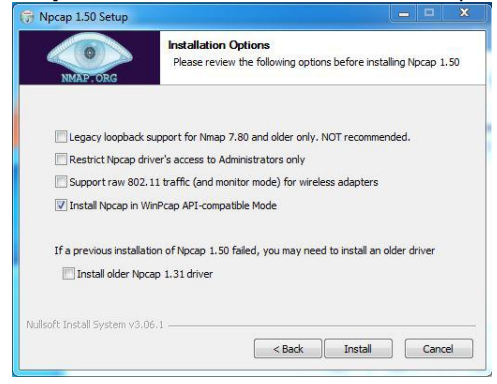

**Step 10:** After this installation process it will take a few minutes to complete the installation.

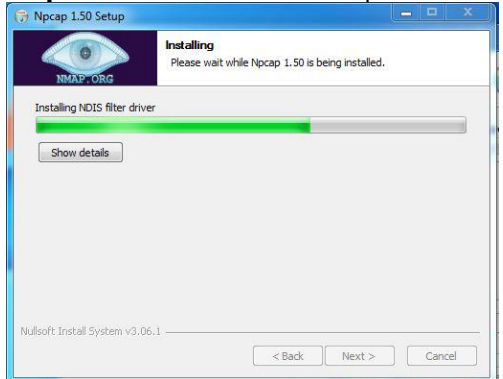

**Step 11:** After completion of installation click on the Next button.

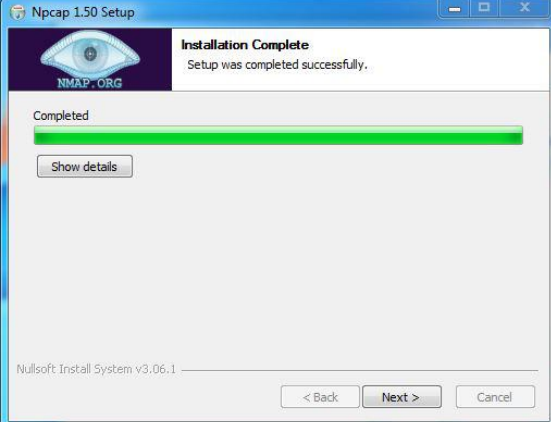

**Step 12:** Click on the Finish button to finish the installation of Npcap.<br>  $\boxed{\bigoplus_{n\text{ Npcap }1.50 \text{ Setup}}}$ 

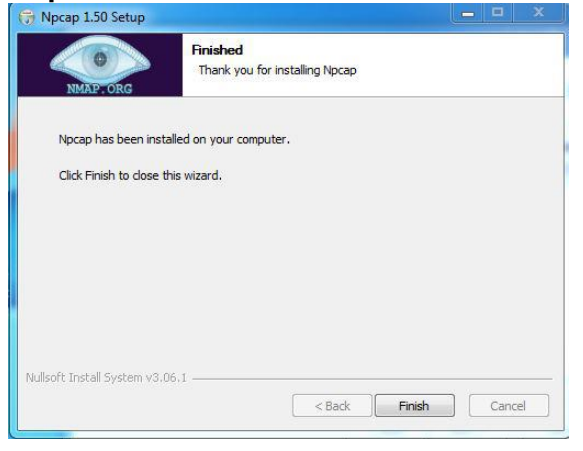

**Step 13:** After completion of the installation of Nmap click on Next button.

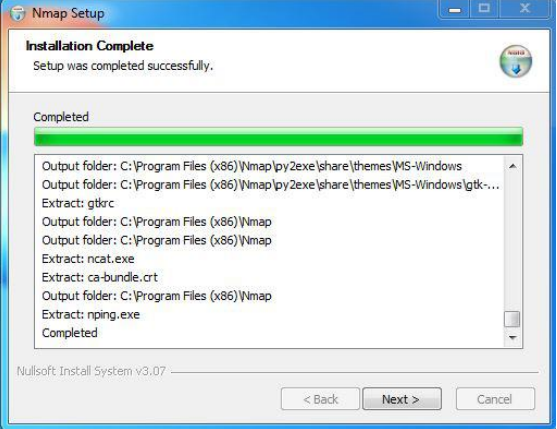

**Step 14:** Screen for creating shortcut will appear, click on Next button.

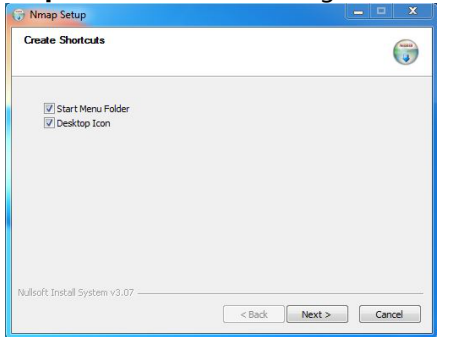

**Step 15:** Click on the Finish button to finish the installation of Nmap.

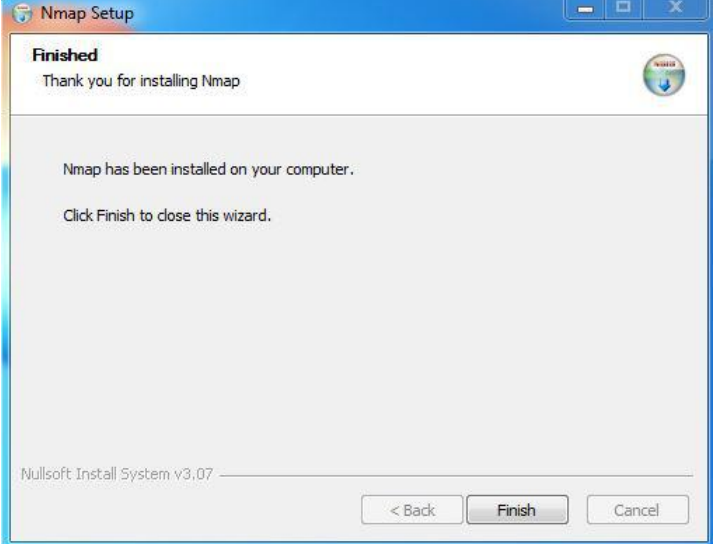

**Step 16:** Nmap is successfully installed on the system and an icon is created on the desktop.

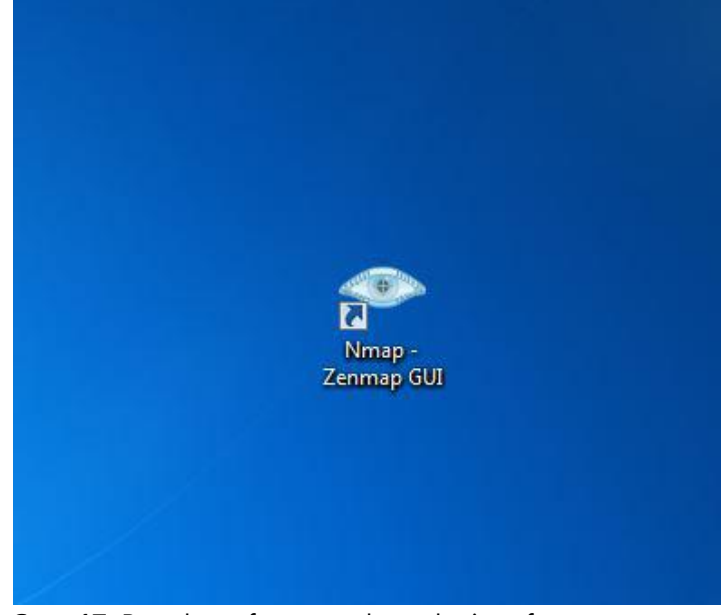

**Step 17:** Run the software and see the interface.

## **3.2 Scanning any of the target with domain name**

To Perform Scanning of the target we need to understand all scanning types as shown in below There are different types of scans available

**Syntax:** Nmap domain name

**Example:** nmap [www.amazon.com](http://www.amazon.com/)

**Type of scan**: Regular

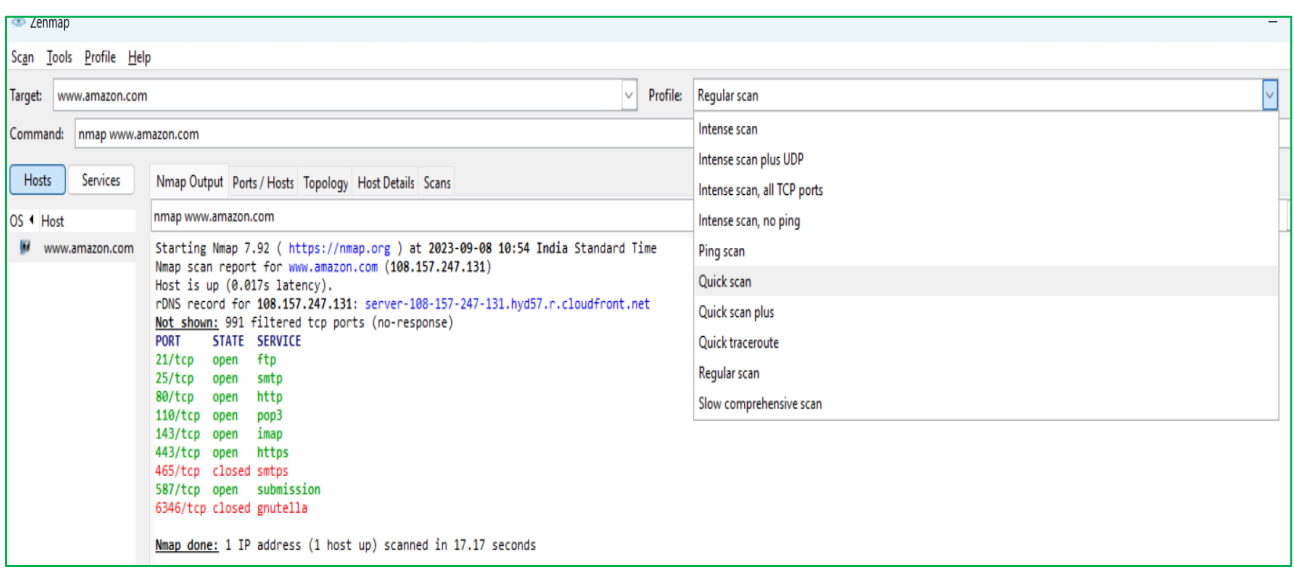

After performing scanning of the target it identifies different no of ports are open / closed and displays service available on that ports.

### **3.3 Scanning any of the target with IP Address**

To Perform Scanning of the target we need to understand all scanning types as shown in below There are different types of scans available

**Syntax:** Nmap IP Address

**Example:** nmap 108.157.247.131

**Type of scan:** Regular

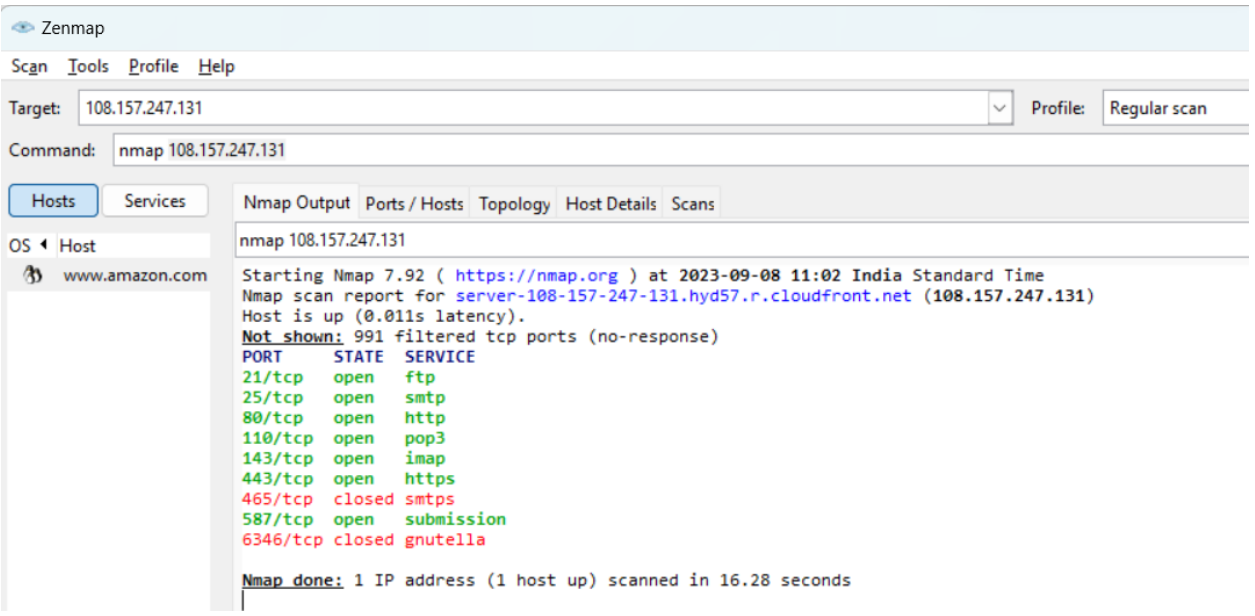

### **Try**

Students should perform scanning of the target with variety of scan types as shown in above **Hint:**

Select the type of scan from dropdown window appeared on screen

# **4. Scanning network of the target about half open and full open scan**

### **4.1 half open**

Half open scan also known as TCP Stealth scan

SYN scan may be requested by passing the -sS option to Nmap. It requires raw-packet privileges, and is the default

TCP scan when they are available.

So when running Nmap as root or Administrator, -sS is usually omitted. which finds a port in each of the three major states.

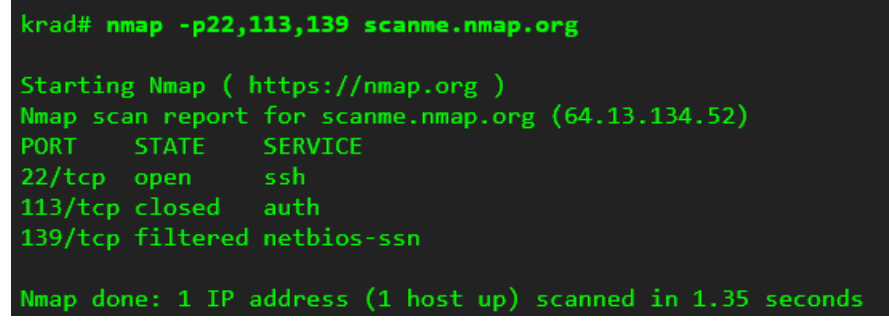

The fallowing figure shows how the SYN Scan will working.

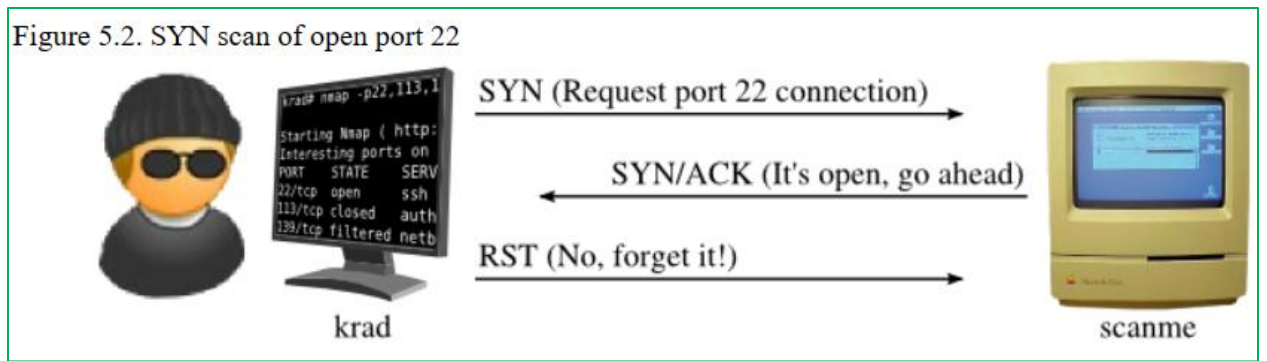

## **4.2 full open**

TCP connect scan is the default TCP scan type when SYN scan is not an option

When SYN scan is available, it is usually a better choice. Nmap has less control over the high level connect call than with raw packets, making it less efficient. The system call completes connections to open target ports rather than performing the half-open reset that SYN scan does.

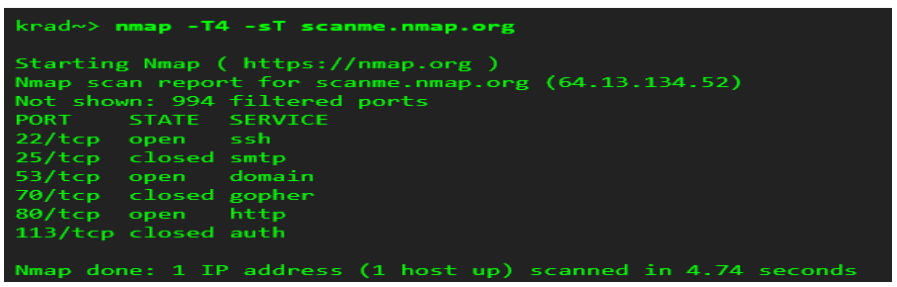

The fallowing figure shows a connect scan in action against open port 22 of scanme.nmap.org.

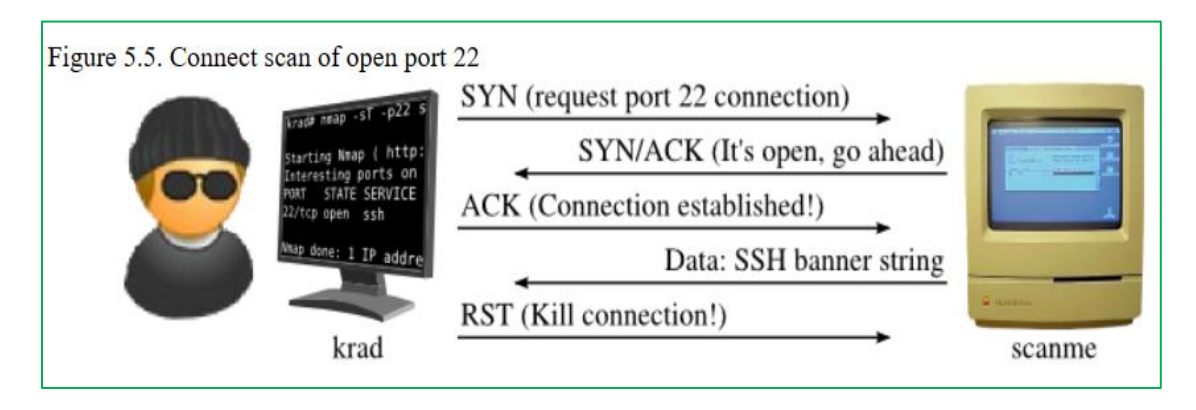

# **5. Scanning network of the target using TCP scan techniques**

### **5.1 TCP SYN Port Scan**

It scans the TCP SYN ports. -sS : TCP SYN scans It scan the TCP SYN ports. -sS : TCP SYN scans

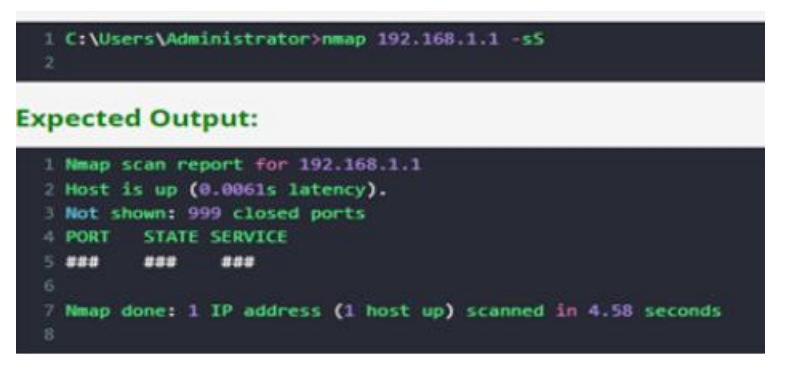

### **5.2. TCP Connect Port Scan**

It scan only TCP ports. -sT: TCP Connect() scan

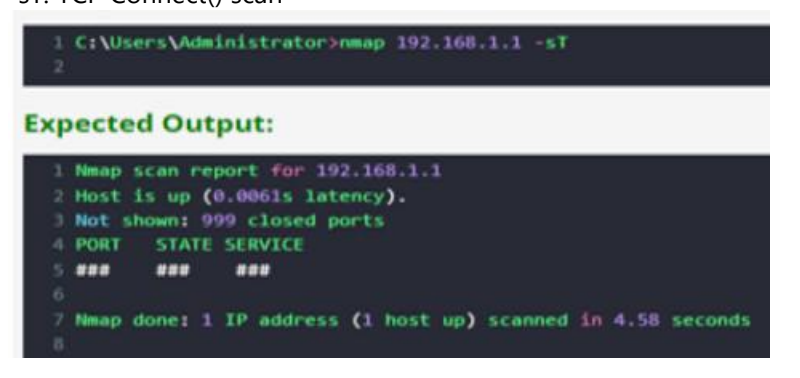

## **5.3 UDP Port Scan**

It scan only UDP ports. -sU: UDP Scan

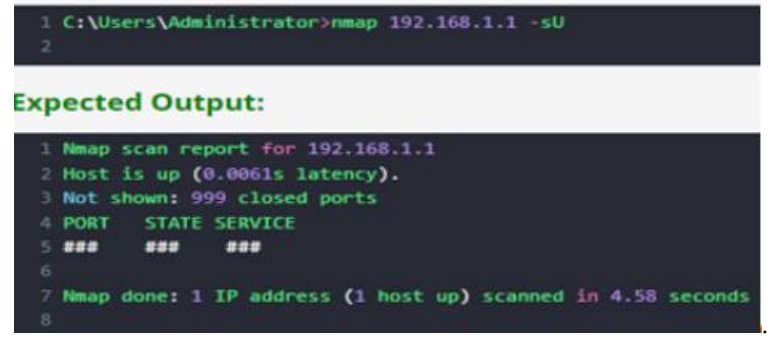

## **5.4 TCP ACK Port Scan**

It scan TCP ACK ports. -sA: TCP ACK scans

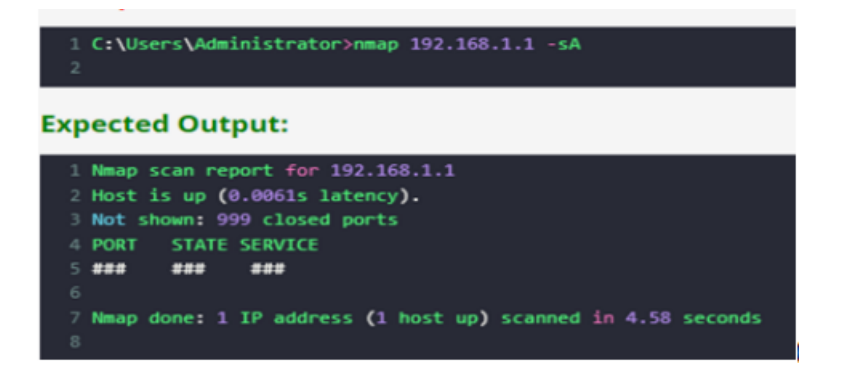

## **5.5 TCP Window Port Scan**

It scan TCP window ports. -sW: TCP Window scans

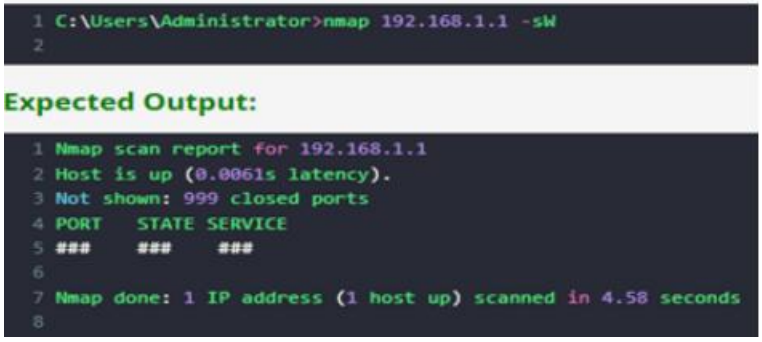

#### **Try:**

TCP Maimon Port Scan **Hint:**

-sM: TCP maimon scans.

# **6. Scanning the network of the target using host discovery content**

### **6.1 How to List Targets IP Addresses.**

It doesn't scan a range of IP address. It just list out IP addresses. -sL: List Scan - simply list targets to scan

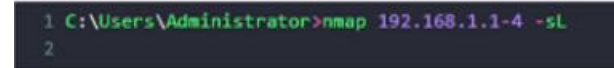

### **Expected Output:**

```
1 Nmap scan report for 192.168.1.1
2 Nmap scan report for 192.168.1.2
3 Nmap scan report for 192.168.1.3
A Nmap scan report for 192.168.1.4
5 Nmap done: 4 IP addresses (0 hosts up) scanned in 2.13 seconds
```
## **6.2 How to Scan Host by Disabling Port Scanning**

It's scan host and check whether host is up or not by disabling port of host. It display only host is up or not.

-sn: Ping Scan - disable port scan

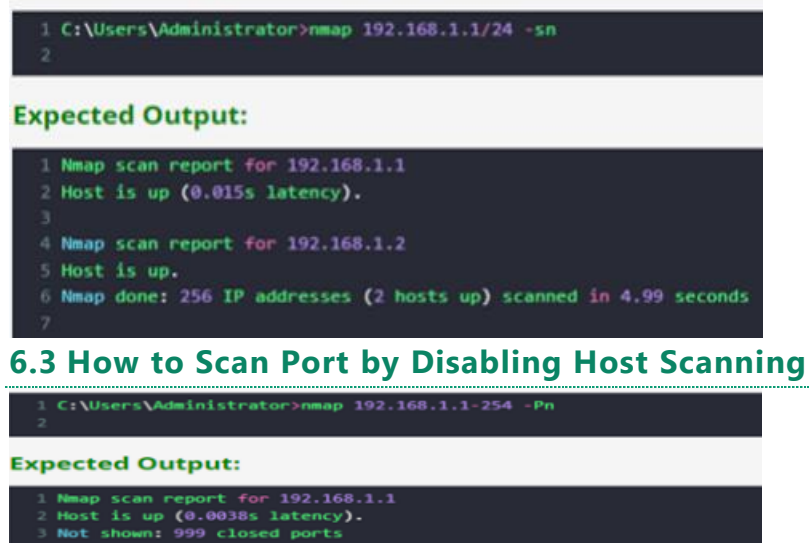

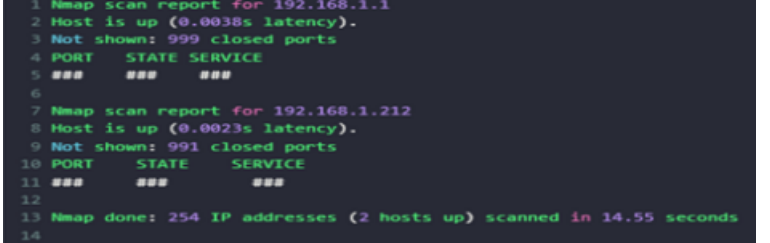

# **6.4. How to Discover TCP SYN on Specific Port**

It's scan TCP SYN port that is 80 by default. It display PORT, STATE and SERVICE on each host. -PS[portlist]: TCP SYN discovery to given ports

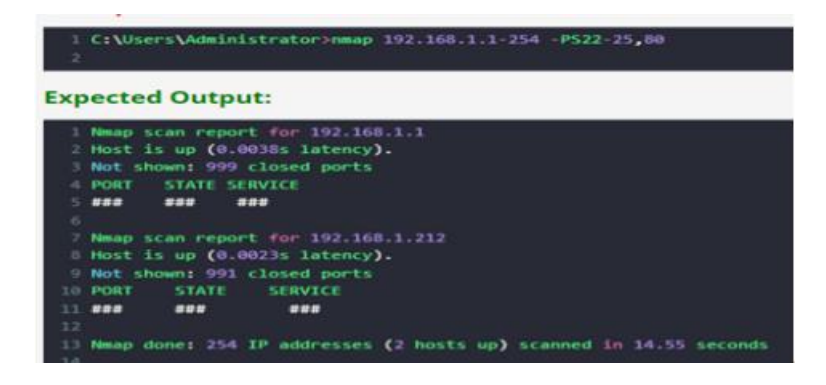

**Try**

Discover TCP ACK On Specific Port Discover UDP On Specific Port Discover ARP On Local Network **Hints** Use all protocols port, states, services to discover

# **7. Scanning the network of the target using the port specification**

# **7.1 Single Specific Port Scanning**

It scan a single specific port. -p[port no.]: Only scan specified port

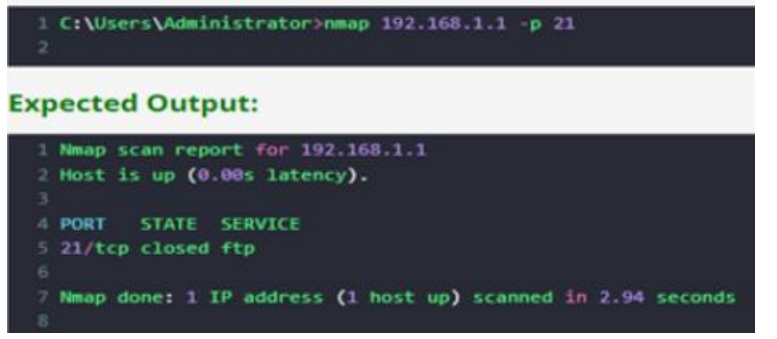

# **7.2 Range of Port Scanning**

It Scan range of ports. -p[port range]: Only scan specified ports.

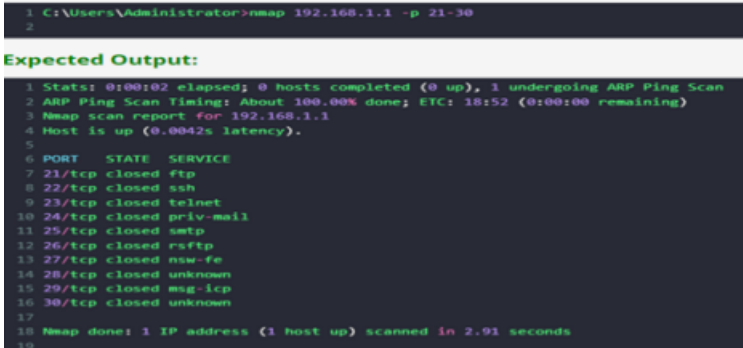

# **7.3 Scanning Multiple TCP and UDP Ports**

It scan multiple TCP and UDP ports.

-p U:[port no.],T:[port range],[port no.]: Only scan specified ports

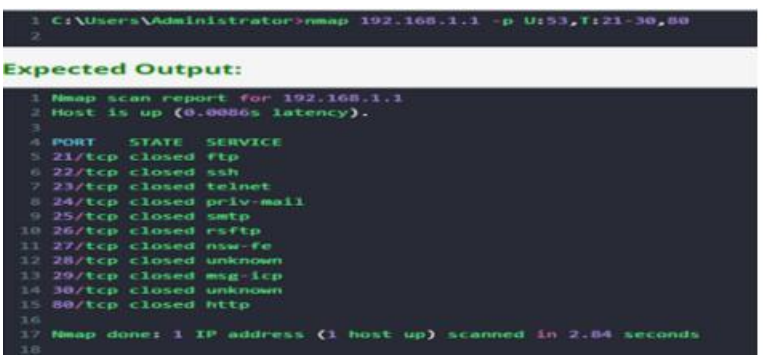

## **7.4 Scanning All Ports**

It Scan all the ports but only display open ports.

#### -p- : Scanning all ports.

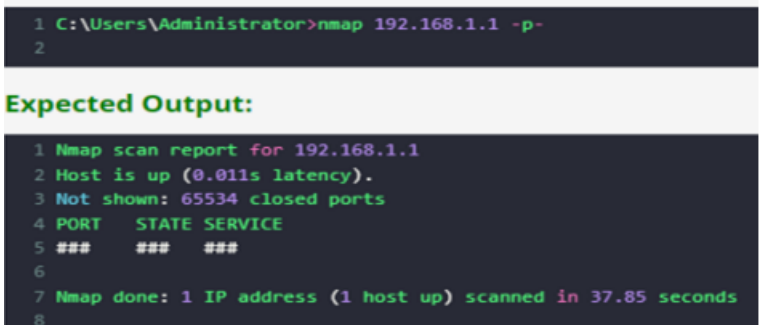

## **7.5 Scanning by Using Service Name**

It Scan by using service name.

-p [Service name] : Scanning using service name.

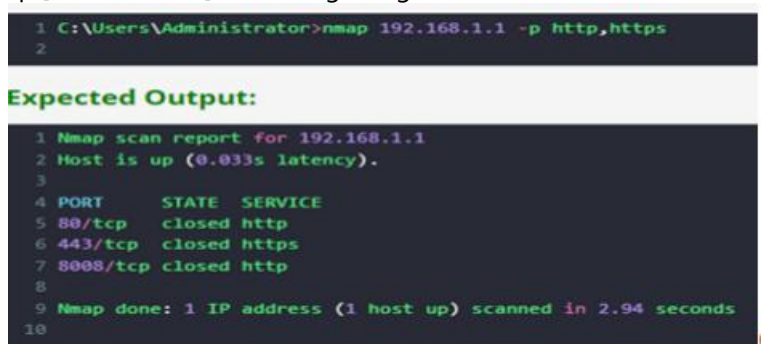

**Try:** Fast Port Scanning. Top Ports Scanning Scanning All Port Except Initial Port. Scanning All Port Except End Port **Hints:** -F: Fast mode - Scan fewer ports than the default scan –top-ports [number]: Scan [number] most common ports -p-[Port number]: Scanning all port except initial port -p0-: Scanning all port except end port

# **8. Scanning the network of the target using the Service and version detection.**

### **8.1 Determine the Version of The Service Running on Port.**

It's used to find service version.

-sV: Probe open ports to determine service/version info

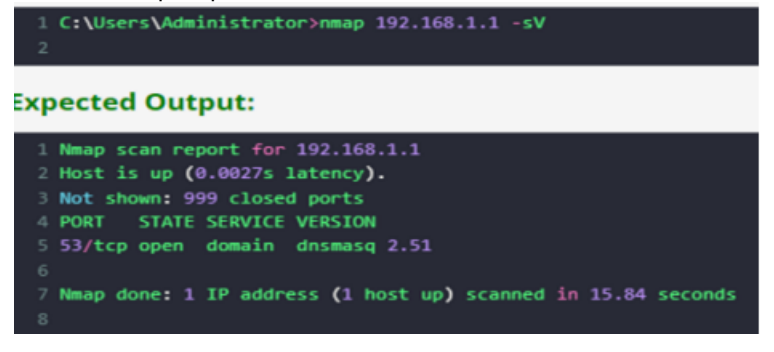

## **8.2 Using Intensity Level to Get Correct Version.**

Use intensity level to get correct version. Higher the number possibility of correctness but decrease the speed. –version-intensity [level]: Set from 0 (light) to 9 (try all probes)

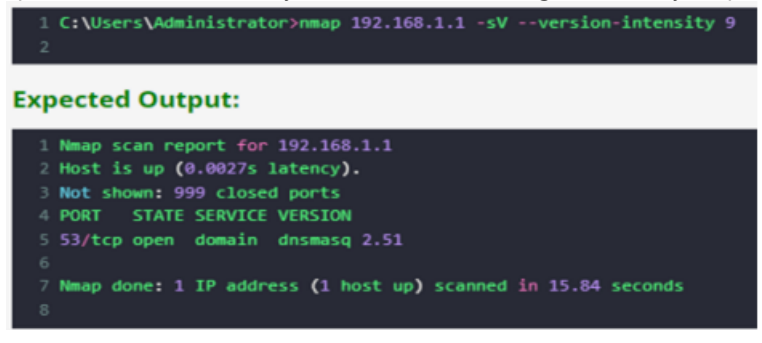

### **8.3 Light Mode of Version Determine.**

It is faster but lower possibility of correctness. –version-light: Limit to most likely probes (intensity 2)

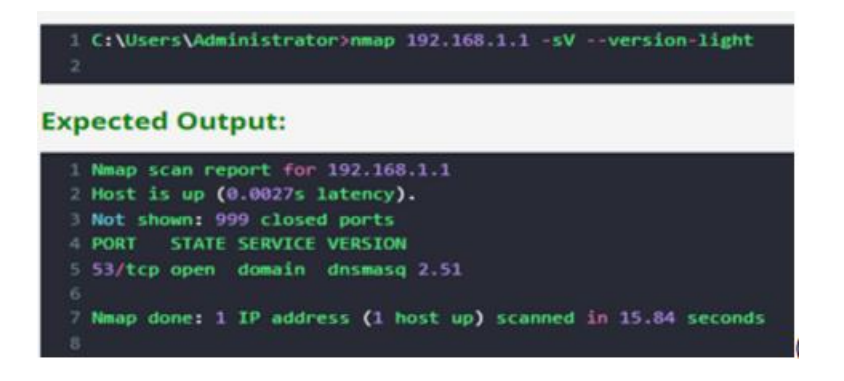

## **8.4 Using Intensity Level 9 For All Version.**

Here intensity level 9 is used for all version. –version-all: Try every single probe (intensity 9)

C:\Users\Administrator>nmap 192.168.1.1 -sV --version-all **Expected Output:** 1 Nmap scan report for 192.168.1.1 2 Host is up (0.0027s latency). 3 Not shown: 999 closed ports 4 PORT STATE SERVICE VERSION 5 53/tcp open domain dnsmasq 2.51 7 Nmap done: 1 IP address (1 host up) scanned in 15.84 seconds

### **Try**

Determine OS, Version, Traceroute and Script Scanning

### **Hint:**

It's used to determine OS, Version, traceroute of packets send and received and script scanning. -A : Determine OS, Version, traceroute and script scanning

# **9. Scanning the network of the target using OS detection**

### **9.1 Remote OS Detection Using TCP/IP Stack Fingerprinting**

It Enable OS detection. -O: Enable OS detection

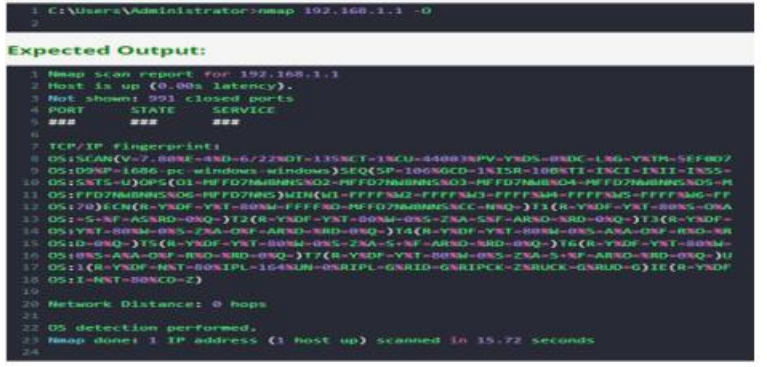

## **9.2 OS Scan Limit**

Here at least one tcp open and closed port required for scanning. –osscan-limit: Limit OS detection to promising targets

```
I C:\Users\Administrator>nmap 192.168.1.1 -osscan-limit
Expected Output:
  1 Nmap scan report for 192.168.1.1
  2 Host is up (0.0027s latency).
  3 Not shown: 999 closed ports
  PORT STATE SERVICE
  5.444******7 Nmap done: 1 IP address (1 host up) scanned in 15.84 seconds
```
# **9.3 Nmap Scanning More Aggressively**

Here OS detection is done more aggressively. –osscan-guess: Guess OS more aggressively

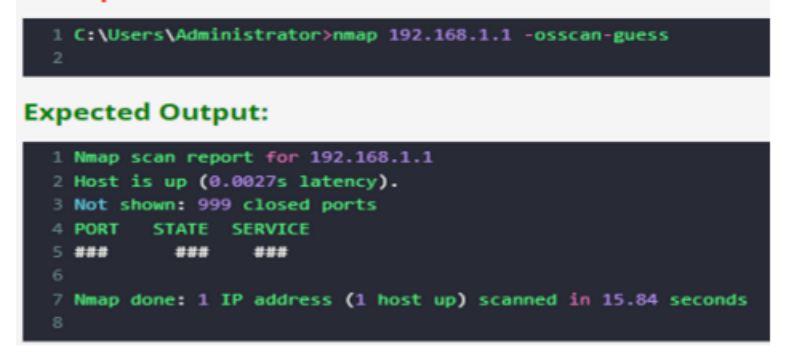

### **Try:** Scanning Number Of OS. Determine OS, Version, Traceroute And Script Scanning. **Hint:** –max-os-tries : Scanning number of OS

-A : Determine OS, Version, traceroute and script scanning.

# **10. Scanning the network of the target using the Timing and Performance**

### **10.1 Nmap 192.168.1.1 -T0**

nmap Timing and Performance: -T[number]: Used 0 to 5 for speed of scanning. Increase number 0 to 5 speed of scanning also increase.

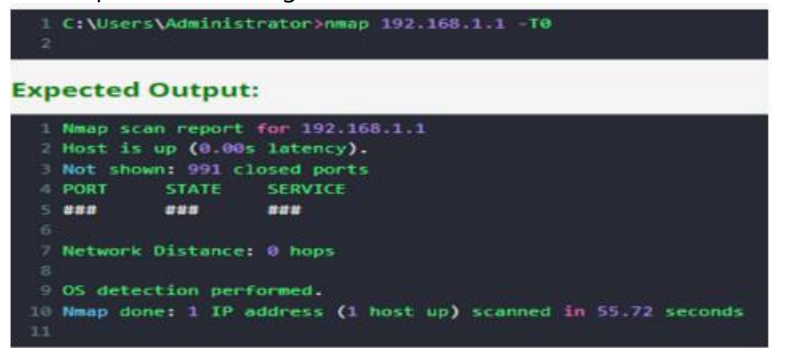

# **10.2 Nmap 192.168.1.1 -T1**

The T1 Time scan performs more speed up than T0 scan as shown in below speed

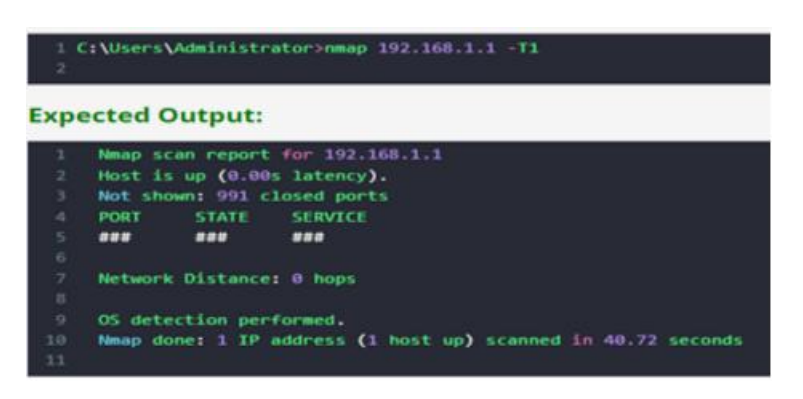

**Try:**

T2 This is default speed of scanning T3

- T4
- T5

**Hint**

Nmap 192.168.1.1 -T2 Like the way apply for T3,T4,T5 also

# **11. Scanning the network of the target using the Nmap Script Engine (NSE) scripts**

.

# **11.1 Running NSE scripts:**

nmap − sV − −scripthttp − titlescanme.nmap.org

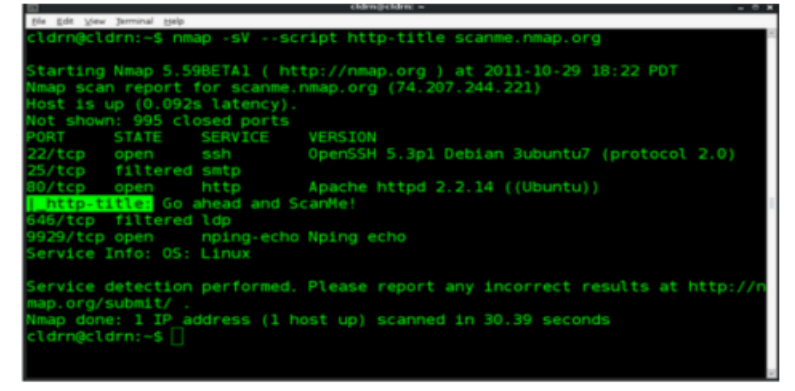

## **11.2 run multiple scripts at once**

#### nmap –script http-headers,http-title scanme.nmap.or

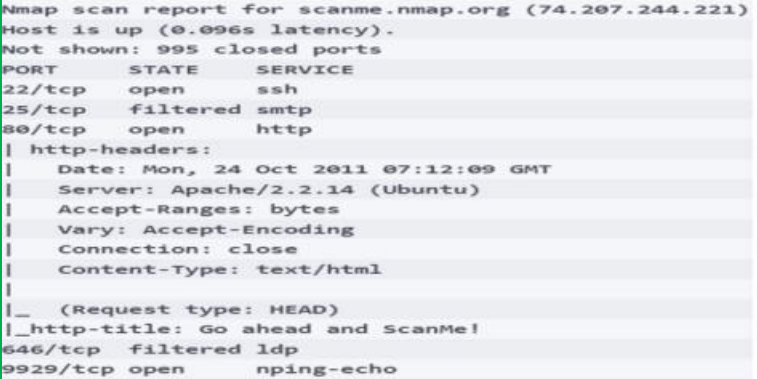

### **11.3 Using Script Name**

nmap − −scripthttp − headersscanme.nmap.org

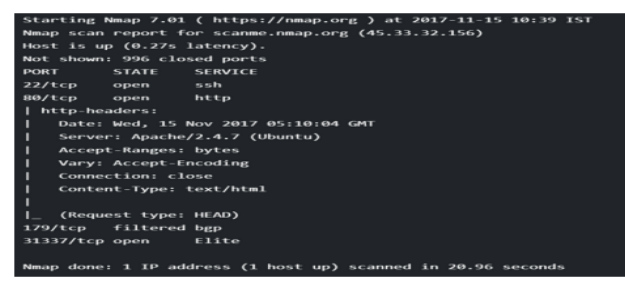

### **11.4 Run all the scripts in the vuln category:**

nmap -sV –script vuln ¡target¿

Run the scripts in the categories version or discovery: nmap -sV –script="version,discovery" ¡target¿ Run all the scripts except for the ones in the exploit category: nmap -sV –script "not exploit" ¡target¿ Run all HTTP scripts except http-brute and http-slowloris: nmap -sV –script "(http-\*) and not(http-slowloris or http-brute)" ¡target¿ Using Categories: nmap –script default,broadcast 192.168.56.1 Using \* Wildcard: nmap –script "ssh-\*" 192.168.56.1

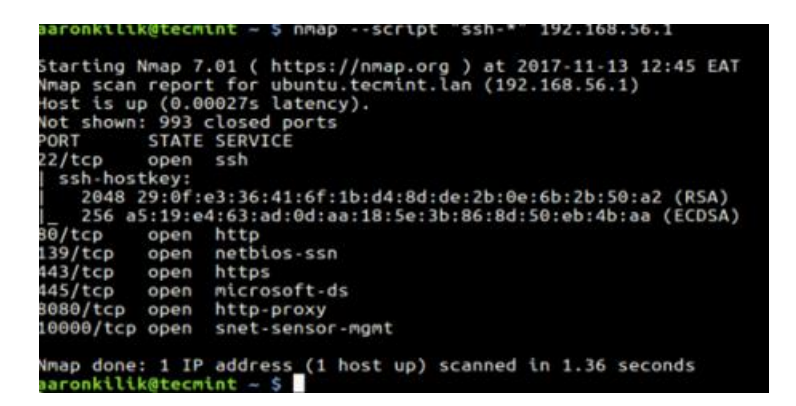

**Try:** Using Boolean Expressions Not vuln category Not ssh category **Hint:** For Boolean apply default or broadcast Apply not vuln Apply (default or broadcast) and not ssh-

# **12. Scanning the network of the target using Firewall/IDS evasion and spoofing.**

### **12.1 bypassing Firewall and other IDS**

1. Nmap 192.168.1.1 -F -f: fragment packets Used small header packets for scanning. It is harder for Firewall and IDS to filter the packets.

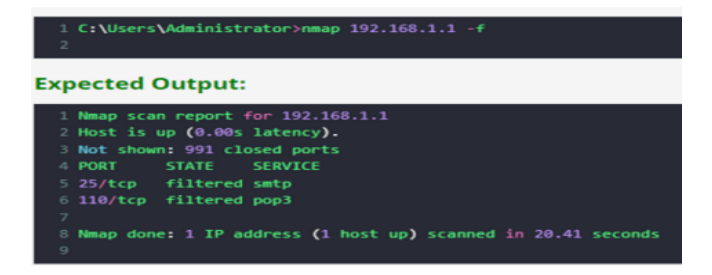

# **12.2 offset size for scanning**

Nmap 192.168.1.1 –Mtu 32

–mtu [val]: fragment packets (optionally w/given MTU)

Used offset size for scanning. It is harder for Firewall and IDS to filter the packets.

1 C:\Users\Administrator>nmap 192.168.1.1 --mtu 32

#### **Expected Output:**

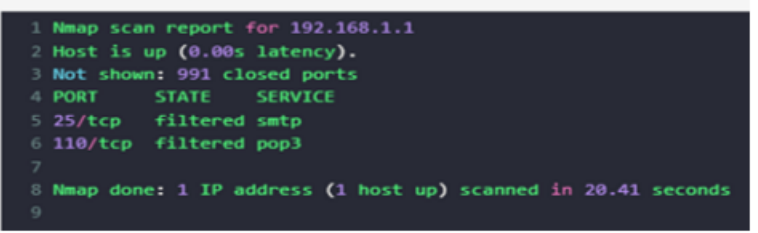

### **12.3 Cloak a scan with decoys**

. Nmap 192.168.1.1 Decoy1, Decoy2, Your IP Target IP. -D [decoy1,decoy2[,ME],...]: Cloak a scan with decoys.

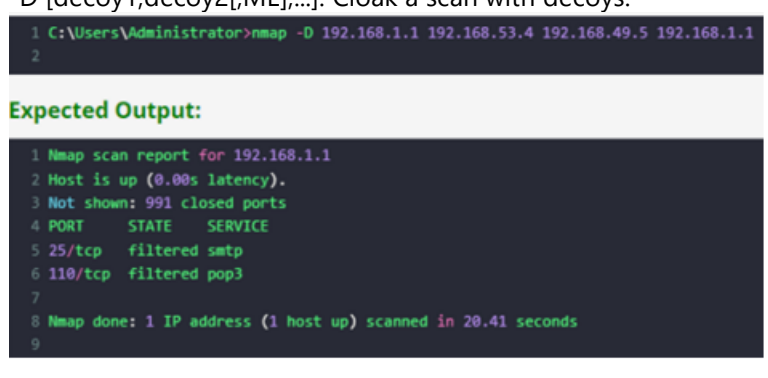

#### **Try:**

specific port no. to scan Used proxies to scan the IP

#### **Hint:**

Use given port number Used specific port no. to scan.

Use Target IP –proxies [url1,[url2],...]: Relay connections through HTTP/SOCKS4 proxies Used proxies to scan the IP. Used target IP at the end.

# **13. Checking for the live systems using Angry IP scanner tool**

## **13.1 Scanning for Live System in Network by Ping and Ping sweep tools.**

Free IP scanner Network Utility Ping: Ping checks live system with the help of ICMP scanning. Ping scan sends ICMP ECHO request to a host. If the host is live, it will return an ICMP ECHO reply. No reply means host is dead. Sometimes firewall discards ICMP ECHO request so We cant identify host is live or dead. Ping Sweep tools: Ping sweep is performed by multiple tools for windows as well as for kali <del>-#</del> ping 192.168.56.109

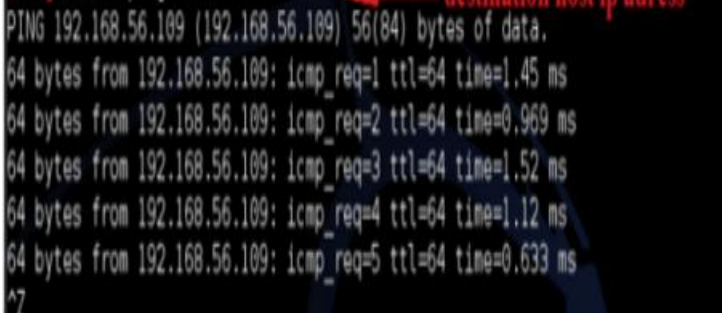

## **13.2 Zenmap a GUI for Nmap for Ip scanning**

Zenmap is a free graphical interface for the very popular port scanner nmap comes with the 10 different scan type ping scan is one of them

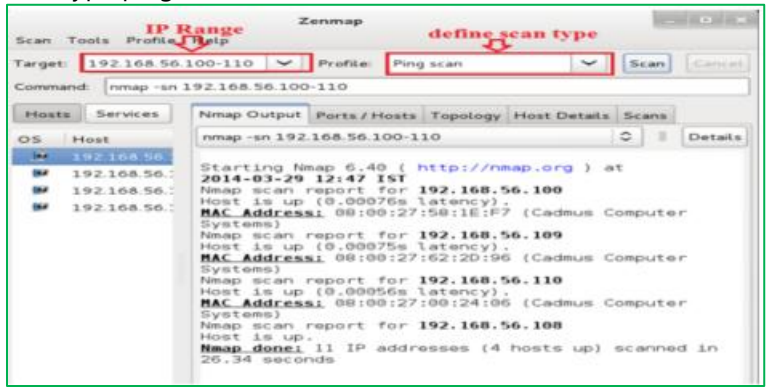

**Using Angry IP Scanner tool:** Angry IP Scanner (or simply ipscan) is an open-source and cross-platform network scanner designed to be fast and simple to use.

#### It scans IP addresses and ports as well as has many other features.

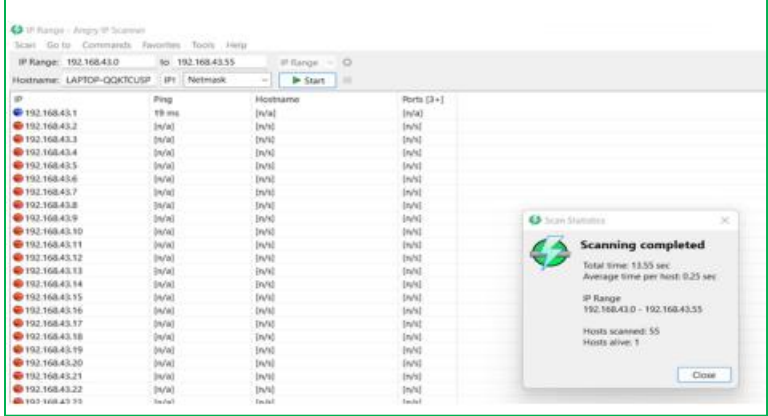

### **Try:**

Ip scanning with other tools to display all parameters

#### **Hint:**

Use Advanced IP Scanner Use My Lan Viewer

#### **V. REFERENCE BOOKS:**

- 1. W. Stallings, "Cryptography and Network Security: Principles and Practice", Boston: Prentice Hall, 5<sup>th</sup> Edition, 2010.
- 2. A.Das and C.Veni Madhavan, "Public-key Cryptography: Theory and Practice", New Delhi, India: Pearson Education India, 2009.

#### **VI. MATERIAL ONLINE:**

- 1. Course Descriptor
- 2. Lab Manual